## GO LIVE VIA MOBILE 6

*If you want to go live quickly, live streaming on your phone using the YouTube app is the easiest option and requires no extra equipment. Just turn it on and go! Note: to live stream on mobile, you must have at least 1,000 subscribers.*

#### **SET UP YOUR CHANNEL FOR MOBILE LIVE 1**

#### **Requirements for Mobile Live:**

Confirm that your channel is verified and that you have no [live stream](https://support.google.com/youtube/answer/2853834) restrictions in the last 90 days. Most YouTube accounts used by artists will be verified, but in case you do need to be verified you will only need to do a quick telephone verification at youtube.com/verify.

**\*Note\* It takes 24 hours to activate your account for live streaming once you select the camera button for the first time. Please prepare in advance.** 

#### **Enable Live for the first time:**

- Download the latest version of the YouTube app.
- Select the camera button
- Grant permissions for the YouTube app to access the camera, mic, and storage.
- If prompted, verify your account.
- If it's your first time going live, you will receive a prompt stating that YouTube is verifying your account for live streaming access. This process takes 24 hours, and you should plan accordingly. After 24 hours have passed, select the camera button on YouTube again to begin your live stream.
- Select GO LIVE.

### **GO LIVE 2**

#### **Create a mobile live stream:**

- Select the capture button
- Select **GO LIVE**.
- At the top right of the screen, tap the **camera icon to record with your camera**, or the **p** phone icon to [stream](https://support.google.com/youtube/answer/6261647) what's on your screen.
- Create a **TITLE**, then select a [privacy setting.](https://support.google.com/youtube/answer/157177)
	- If this is your first time, we recommend testing in private or unlisted first, then re-start with a public stream. Note that anything unlisted can become public via sharing the direct URL.
- Select **MORE OPTIONS** to add a description and schedule the live stream for later, and for advanced settings such as enabling or disabling live chat, age restrictions, and monetization features.

### GO LIVE VIA MOBILE O

- Select **NEXT** to take a picture for your thumbnail. You may also upload a custom thumbnail that is a 16 x 9 image. You may also share your stream at this stage by tapping **SHARE**.
- Select **GO LIVE**.
- To end a stream, select **FINISH**, then **OK**.
- After a mobile live stream ends, an archive of the stream is created on your channel and you have the option to edit the privacy setting (including setting it to private) or delete the archive.

#### **Live chat on Mobile:**

Chat messages on mobile can be moderated the same way as regular chat messages. You can assign moderators, manage spam messages, block words proactively, and block users from chat or remove chat messages. Learn more about how to [manage live chat.](https://support.google.com/youtube/answer/2524549) Note that there is no ability to add in comments while a stream is scheduled/upcoming and currently live. Comments will only appear in archive form when the stream is over.

#### **Scheduling live streams on mobile:**

You can schedule a live stream to begin in the future by following the steps below. This scheduling feature will allow for your live stream to be discoverable in search, in the subscriber feed, and potentially on the home page. Follow the steps below to schedule and start a scheduled stream.

- Select the capture button
- Select **GO LIVE**.
- Create a **TITLE**, then select a privacy setting.
	- Select MORE OPTIONS and enable SCHEDULE for later.
- Select the date and start time.
- Select **NEXT** to take a picture for your thumbnail. You can upload a custom thumbnail.
- Select **DONE**.

#### **Start a scheduled livestream:**

- Select the capture button
- Select **GO LIVE**.
- Select the calendar button.
- Select your live stream.
	- Note: You can delete scheduled live streams by pressing the delete button.
- Select **GO LIVE**.

### GO LIVE VIA MOBILE O

#### **To manage live streams**

We recommend managing live streams from YouTube Studio. From the YouTube Studio dashboard, you can access current, upcoming, and past live streams. Here's how:

- Go to YouTube Studio or [studio.youtube.com.](http://studio.youtube.com/)
- Click **VIDEOS**.
- Click the **LIVE** tab.
	- Live Now: videos that are currently live streaming.
	- Upcoming: videos that have yet to stream, but are scheduled to be at a certain time.
	- Live Replay: videos that have already live streamed.

You can also access and launch scheduled live streams in the [Live Control room](http://youtube.com/livestreaming) or youtube.com/livestreaming, which is part of YouTube Studio, by clicking **MANAGE**. Scheduling live streams allow for your live stream to be discoverable in search, in the subscriber feed, and potentially on the home page.

If you are still using **Creator Studio Classic**, step-by-step instructions can be found [HERE.](https://support.google.com/youtube/answer/2853700?hl=en&ref_topic=9257984)

You can assign moderators, manage spam messages, block words proactively, and block users from chat or remove chat messages. Learn more about how to [manage live chat.](https://support.google.com/youtube/answer/2524549) Note that there is no ability to add in comments while a stream is scheduled/upcoming and currently live. Comments will only appear in archive form when the stream is over.

For more information, visit the Help Center article for Mobile Live [here.](https://support.google.com/youtube/answer/9228390?co=GENIE.Platform%3DAndroid&oco=0)

# GO LIVE VIA MOBILE C

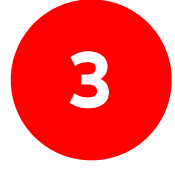

### **3 BEST PRACTICES FOR GOING LIVE ON MOBILE**

#### **BEFORE:**

- **Note: Artist live stream content should be consistent with your local healthcare authority's rules and guidelines on COVID-19 related social distancing.**
- Incorporate the hashtags #StayHome and \_\_\_\_\_\_\_ #WithMe. Some examples include #StayHome and Sing #WithMe, #StayHome and Dance #WithMe. More information on setting up hashtags [here](https://support.google.com/youtube/answer/6390658?hl=en).
- Promote live stream in advance on socials, including YouTube [Community](https://creatoracademy.youtube.com/page/course/fans?hl=en), and remind fans to tune-in. Include the live stream URL in all social posts. Try using a poll to grow fan interest in the songs to be performed.
- Encourage fans to click "Set Reminder" on the live stream so that they are notified when you are about to go live.
- Begin chatting before the stream goes live to engage with fans and get them engaged for tune in.
- Create an "Upcoming Live" channel shelf on your page to differentiate the content and show what's coming soon if you're creating multiple live events.
- Consider the length of your live stream. YouTube supports long-form livestreams and any live-streams up to 12 hours long will automatically be turned into video-on-demand on your channel. Anything longer than 12 hours should be recorded by your team for manual upload to the channel. If you're doing a short-form live stream on another app, consider pushing fans to YouTube for the full content.

#### **DURING:**

- Consider filming in landscape mode since video-on-demand playback will be best viewed by fans in landscape mode.
- Use all socials to drive viewers to the Live Stream and include the direct URL link.
- Encourage affiliated artists (if applicable) to cross-promote on socials.
- Use live chat to speak directly with fans, answer their questions, and get them excited about the event taking place.
- Monitor live chat for any issues, and flag them to your YouTube team.

#### **AFTER:**

- Your live stream will immediately be available for on-demand viewing. Be sure to:
	- Include any relevant [infocards](https://support.google.com/youtube/answer/6140493?hl=en&co=GENIE.Platform=Desktop) or [end screens](https://support.google.com/youtube/answer/6388789?hl=en) on the video.
	- Include the live stream in relevant playlists on your channel.
- Put all livestreams in a "Live Archives" shelf on your channel for repeat and VOD viewing.
- Spotlight fan content about the live stream and event in your [playlists](https://creatoracademy.youtube.com/page/lesson/trendsetter) and community posts.
- Update tags, description, and any other relevant information.
- Review [analytics](https://www.youtube.com/analytics?o=U) to learn for next time:
	- Focus on view-thru-rate, points where viewers drop off, number of comments, and number of concurrent streams.

*Please note: all content in live streams must adhere to [YouTube Community Guidelines](https://www.youtube.com/intl/en-GB/about/policies/#community-guidelines) and [Terms of Service](https://www.youtube.com/static?gl=GB&template=terms). Make sure you have the necessary content clearances for the live stream, rebroadcast, and audio/ video on demand. Confirm if the performance rights are for*  Live and/or archive as well. For our full digital events playbook, see [here](http://services.google.com/fh/files/misc/youtube_playbook_digital_events.pdf).